開啟檔案總管 ,網 址: (輸入 **ftp://sparc.nfu.edu.tw** ) 後會彈出登入視窗如下:

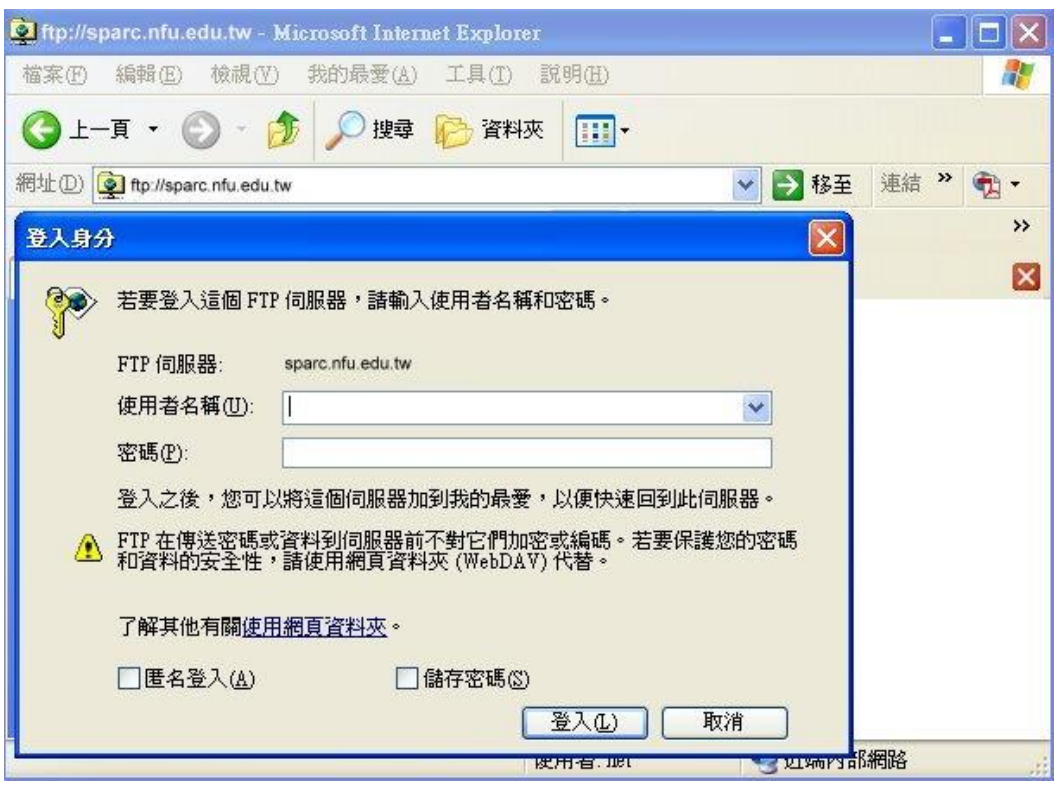

使用者名稱: ( 輸入 申請的帳號 )

密碼: (輸入帳號的密碼)

登入後如下:

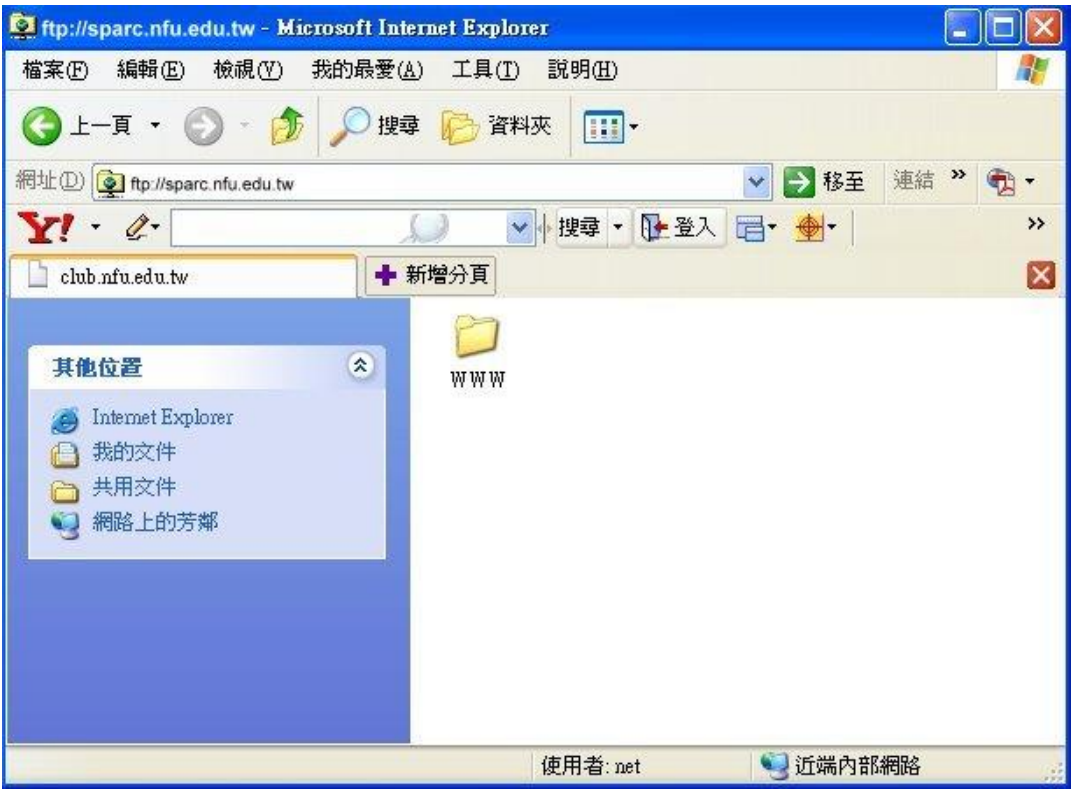

若沒有看到 WWW 資料夾,請自行建立,在頁面空白處按下滑鼠右鍵,如下圖所示:

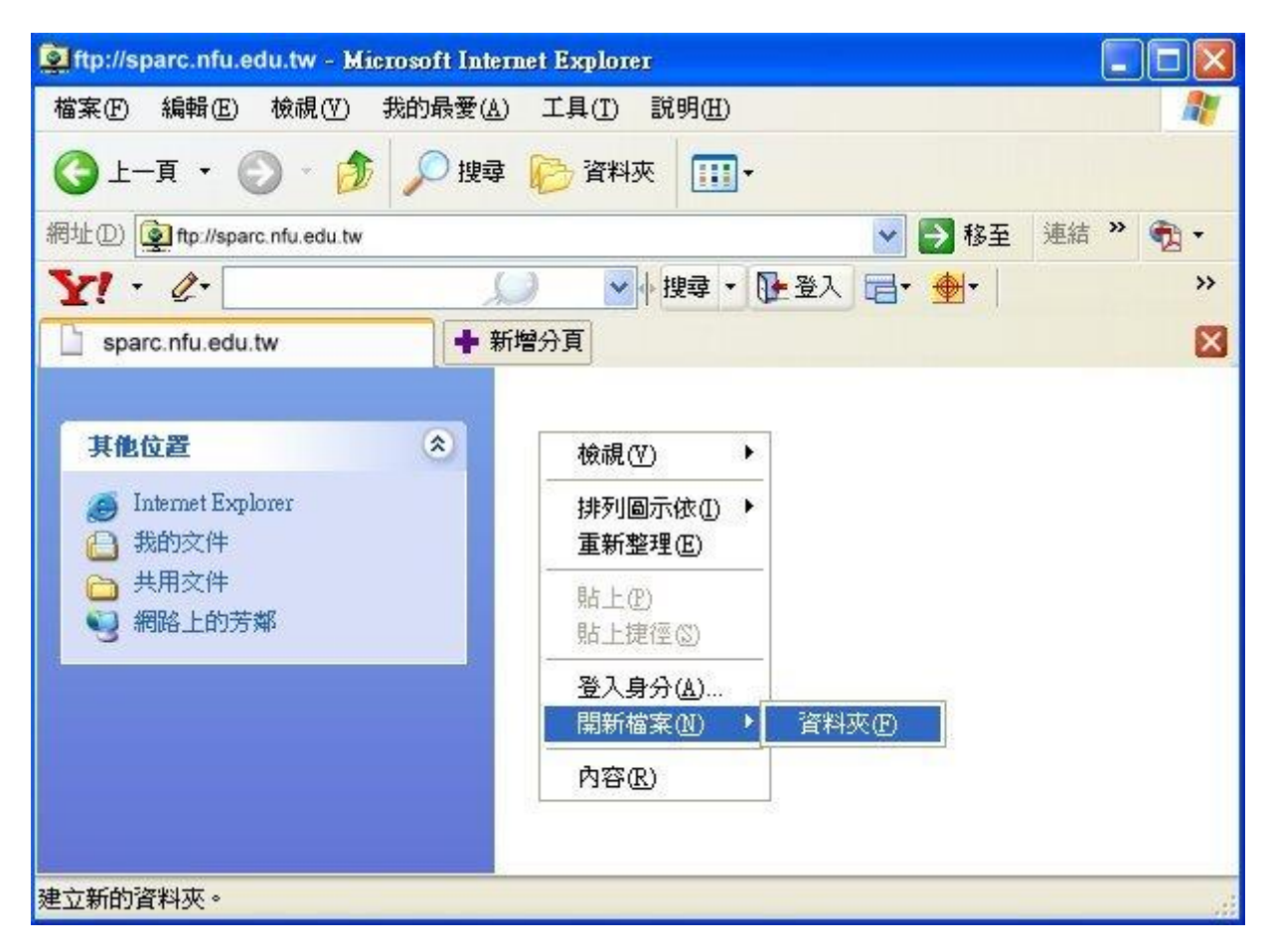

將本機要上傳的網頁複制到 **WWW** 資料夾 即可!